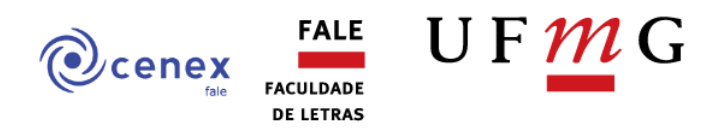

#### **Passos para criação de Termos de Adesão de Colaboradores Externos**

#### **Passo 1: Cadastrar os colaboradores externos no SEI**

- Como os colaboradores não fazem parte da comunidade da UFMG, eles não têm acesso ao MinhaUFMG e devem se cadastrar no SEI como usuários externos. O [Manual do Usuário Externo](https://www.ufmg.br/proex/wp-content/uploads/2022/11/6-MANUAL-DO-USUARIO-EXTERNO-SEI-UFMG.pdf)  [SEI-UFMG](https://www.ufmg.br/proex/wp-content/uploads/2022/11/6-MANUAL-DO-USUARIO-EXTERNO-SEI-UFMG.pdf) detalha minuciosamente as ações que os colaboradores devem executar.
- É importante que o cadastro seja feito previamente. Do contrário, não será possível disponibilizar o documento para a assinatura do membro externo.

#### **Passo 2: Criar um processo no SEI para formalização dos termos de adesão**

1) Acesse o SEI-UFMG e inicie um processo. Na tela "Escolha o Tipo de Processo", digite "Adesão" e escolha o tipo "Adesão do Prestador de Serviço Voluntário".

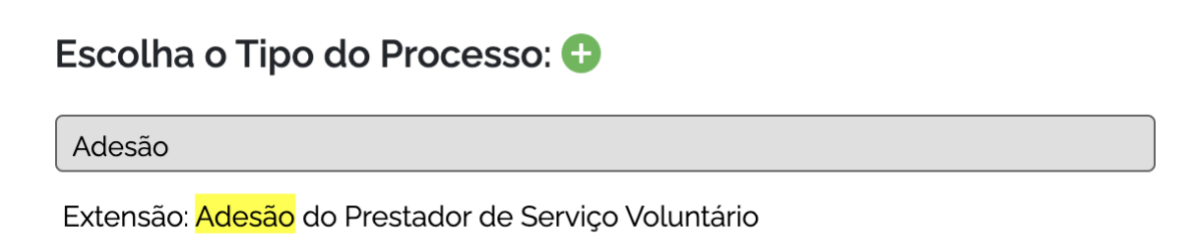

2) Defina o nível de acesso do processo como "Público" e clique em "Salvar".

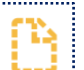

3) Clique no ícone de inserir documento . Na tela "Escolha o Tipo de Documento", digite "colaborador" e escolha o tipo "Termo de Adesão do Colaborador Externo".

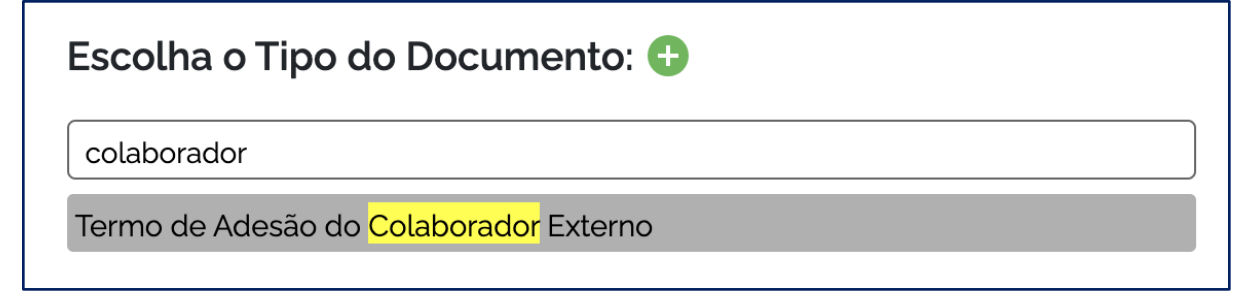

4) Defina o nível de acesso do documento como "Público" e clique em "Salvar".

5) Clique no termo na árvore de documentos (no canto esquerdo da tela) e em para editar seu conteúdo.

6) Na janela pop-up que irá se abrir, edite o termo e insira os dados do(a) prestador(a) de serviço voluntário, do(a) coordenador(a) da ação de extensão e do(a) coordenador(a) do CENEX/FALE.

7) Clique em "Salvar" e "Assinar".

#### **Passo 3: Disponibilizar o termo para a assinatura do colaborador externo**

1) Para liberar assinatura para usuário cadastrado, abra o processo, selecione o documento a ser assinado na árvore de documentos e clique no ícone

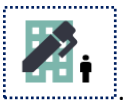

2) Na tela "Gerenciar Assinaturas Externas", selecione o endereço disponível no campo "E-mail da Unidade".

3) No campo "Liberar Assinatura Externa para", insira o e-mail do usuário externo previamente cadastrado.

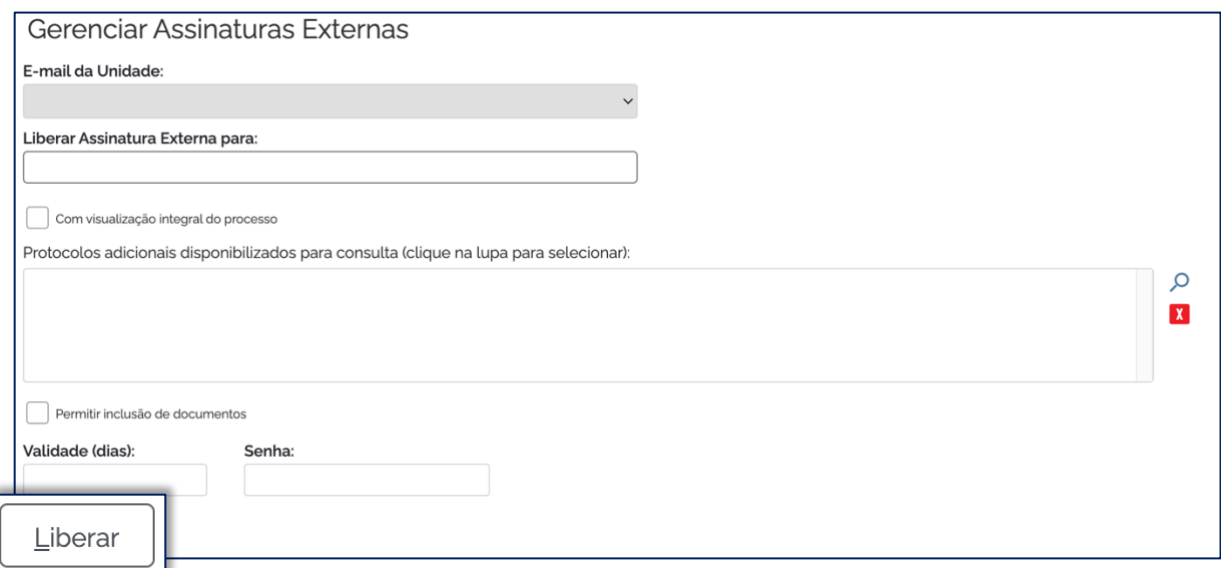

*A opção "com visualização integral do processo" somente deve ser marcada se o usuário externo estiver autorizado a acompanhar as atualizações e visualizar todos os documentos do processo cujo documento deva ser assinado por ele.* 

# 4) Clique em "Liberar". O sistema exibe um quadro com a lista de liberações de assinatura externa. A única ação possível é o cancelamento da liberação.

*O usuário externo receberá um e-mail contendo um link que dá acesso à página de login do SEI. Ao digitar e-mail e senha, o sistema abre a tela "Controle de Acessos Externos". Esta tela contém um quadro com a relação de processos que devam receber a assinatura e respectivos documentos.*

### **Passo 4: Adicionar os termos em um bloco para a assinatura da coordenação do CENEX/FALE**

- Com o processo aberto, clique em
- Na tela "Incluir em Bloco de Assinatura", selecione os documentos que deseja incluir no bloco e clique em "Novo Bloco".

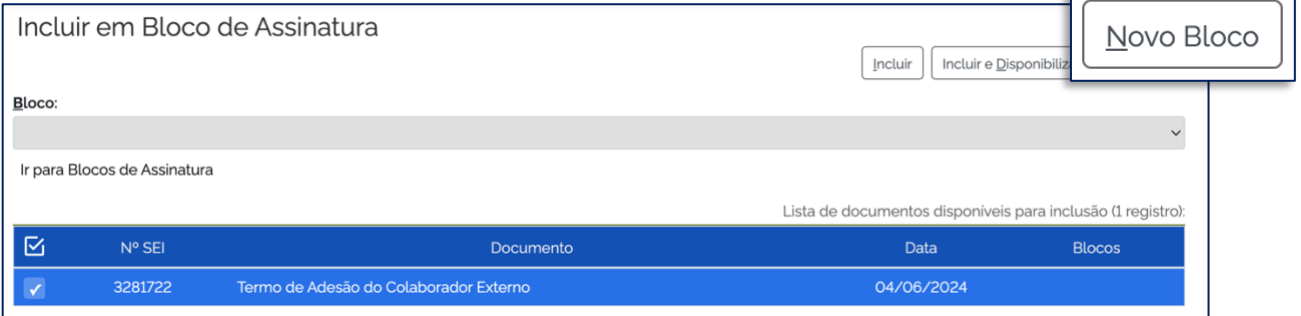

- Na tela "Novo Bloco de Assinatura", no campo "Descrição", nomeie o seu bloco com informações da ação de extensão.
- No campo "Unidades para Disponibilização", digite: "FALE-CNX", "FALE-CNX-CH" e "FALE-APOCEX".
- Clique em Salvar.

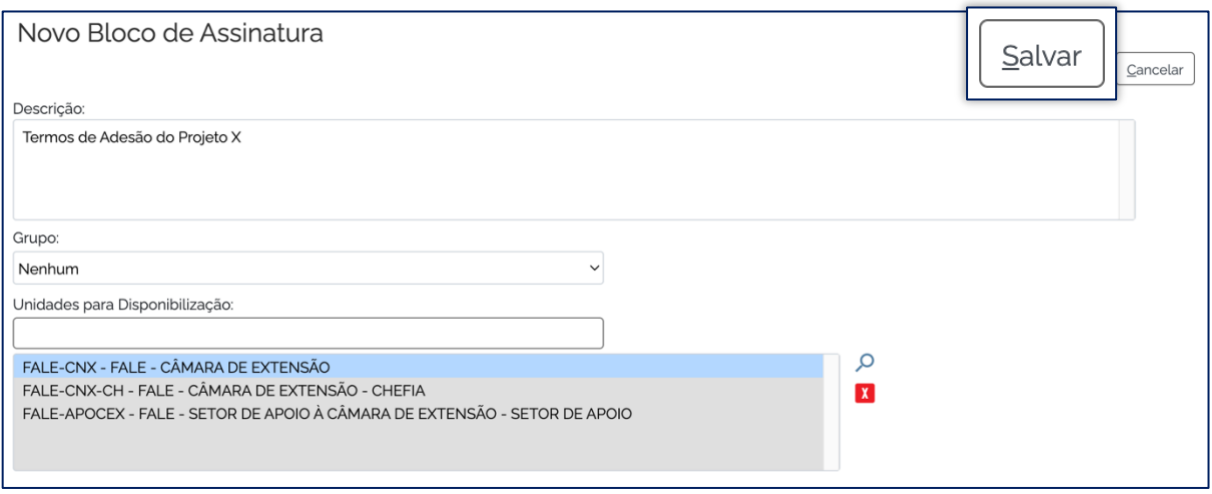

• De volta à tela "Incluir em Bloco de Assinatura", confira se os documentos e o bloco de assinatura estão selecionados e clique em "Incluir e Disponibilizar".

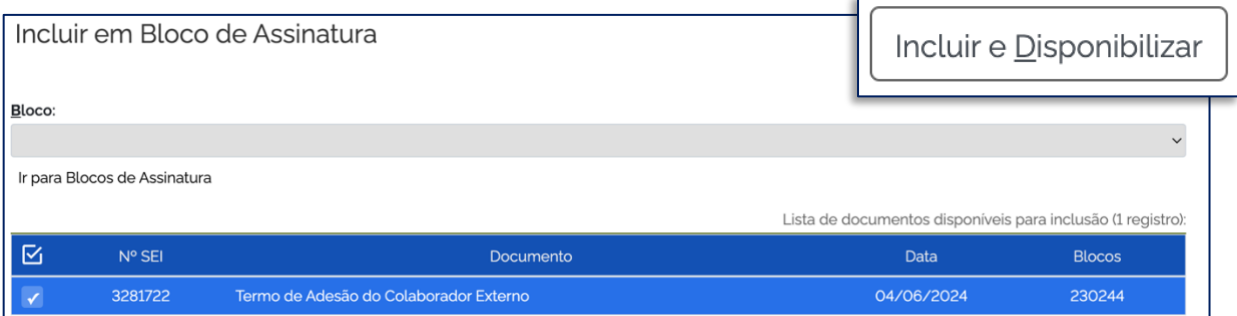

• Envie um e-mail para *tania0ufmg@yahoo.com.br*, com cópia para *[coord.cenexfale@gmail.com](mailto:coord.cenexfale@gmail.com)* e [subcoord.cenexfale@gmail.com,](mailto:subcoord.cenexfale@gmail.com) indicando na mensagem o número do bloco de assinatura.

## **Passo 5: Exportar o termo para sua inserção no SIEX**

● Entre no processo criado, selecione o documento a ser assinado na árvore de documentos e clique no ícone

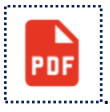